# **راهنماي ثبت نام دانشجويان در سامانه بوستان**

دانشجوي گرامي: ضمن تبريك سال نو از اين پس كليه خدمات حوزه معاونت دانشجويي بصورت خدمات الكترونيك و اينترنتي ارائه خواهد شد. چنانچه در حال حاضر ساكن خوابگاه هستيد و يا متقاضي دريافت خوابگاه ، وام و ساير خدمات حوزه دانشجويي مي باشيد .مي بايست در سامانه بوستان اقدام به ثبت نام و تكميل مراحل ذيل نماييد .

آدرس سامانه http://stu.ikiu.ac.ir و يا مراجعه به سايت دانشگاه در www.IKIU.ac.ir به سامانه بوستان هدايت خواهيد شد .

سامانه خدمات دانشجويي بوستان

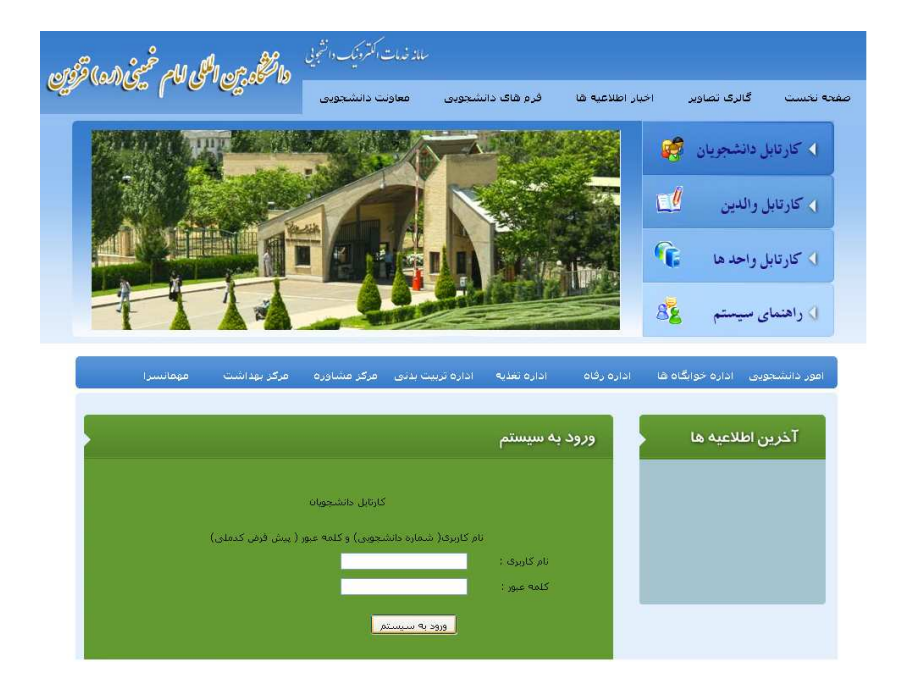

بعد از بارگذاري صفحه پورتال بوستان براي ورود به سيستم لطفا گزينه كارتابل دانشجويان را انتخاب فرمائيد

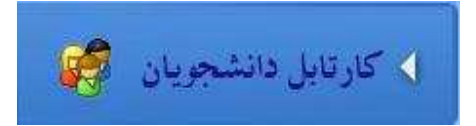

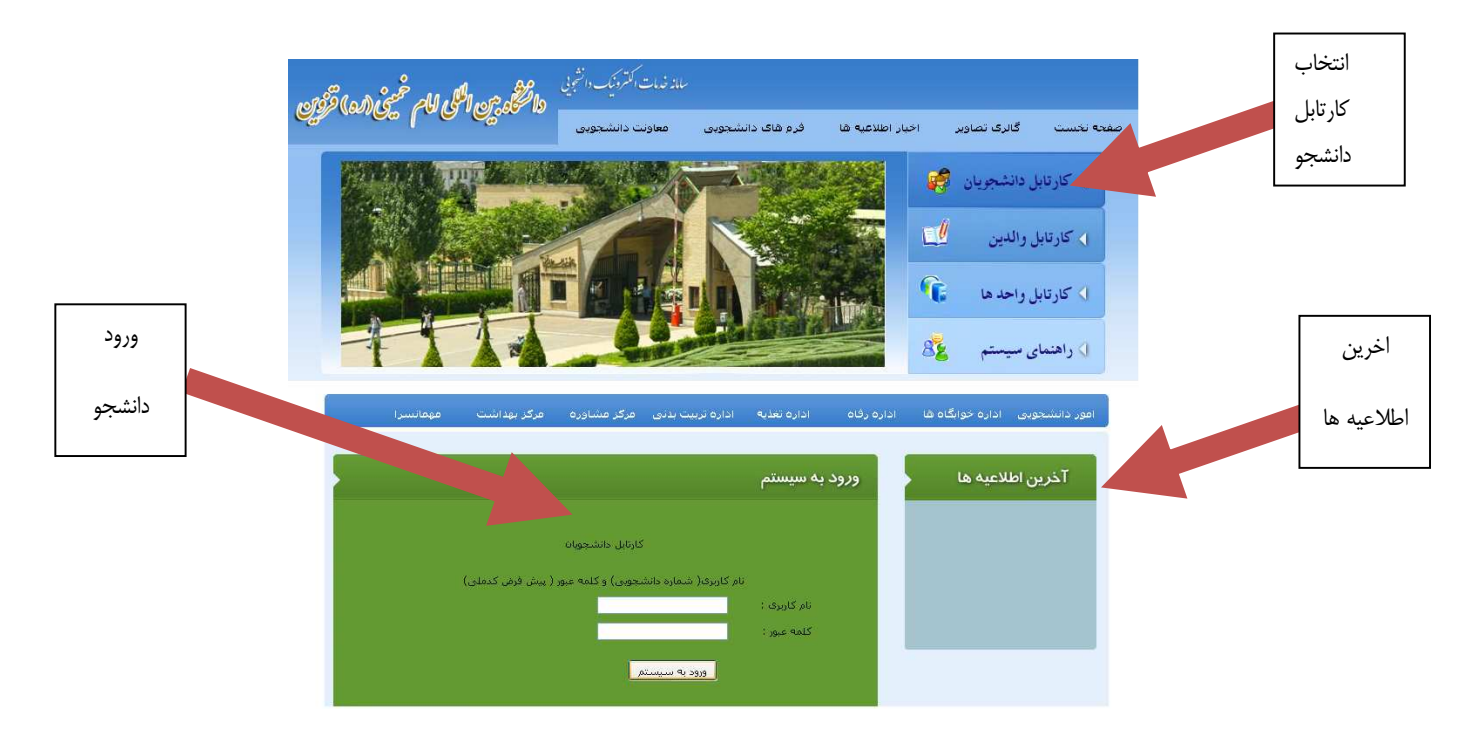

در اين قسمت اطلاعات دانشجويي خود را وارد نماييد

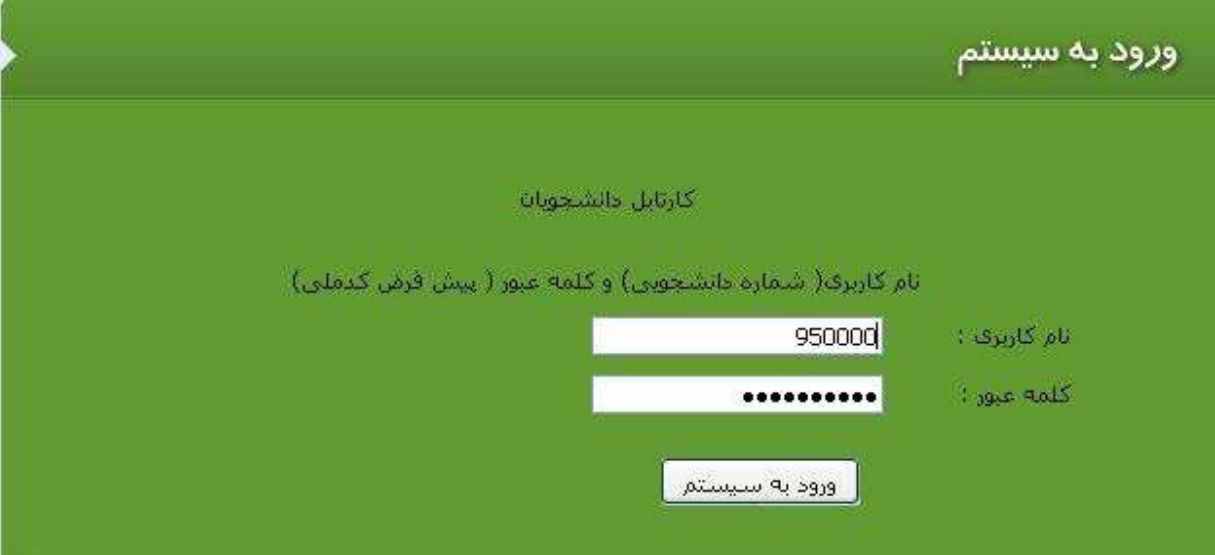

نام كاربري شما : شماره دانشجويي

كلمه عبور : شماره ملي (1234567890) بدون خط تيره

#### \*\*\*\*\*هشدار\*\*\*\*\*

در ابتدا براي حفظ امنيت اطلاعات شما از شما خواسته مي شود كه كلمه عبور خود را تغيير دهيد لطفا از انتخاب كلمه عبور ساده اجتناب فرماييد

در صورتي كه اطلاعات وارد شده صحيح باشد اين صفحه براي شما نمايش داده مي شود كه مي بايست يك رمز عبور جديد به جاي كد ملي خود وارد نماييد

دانشجو گرامي لطفا دقت فرمائيد مسئوليت نگهداري رمز عبور شما به عهده خود شماست و در صورت هر گونه سهل انگاري طبق ضوابط اقدام مي گردد .

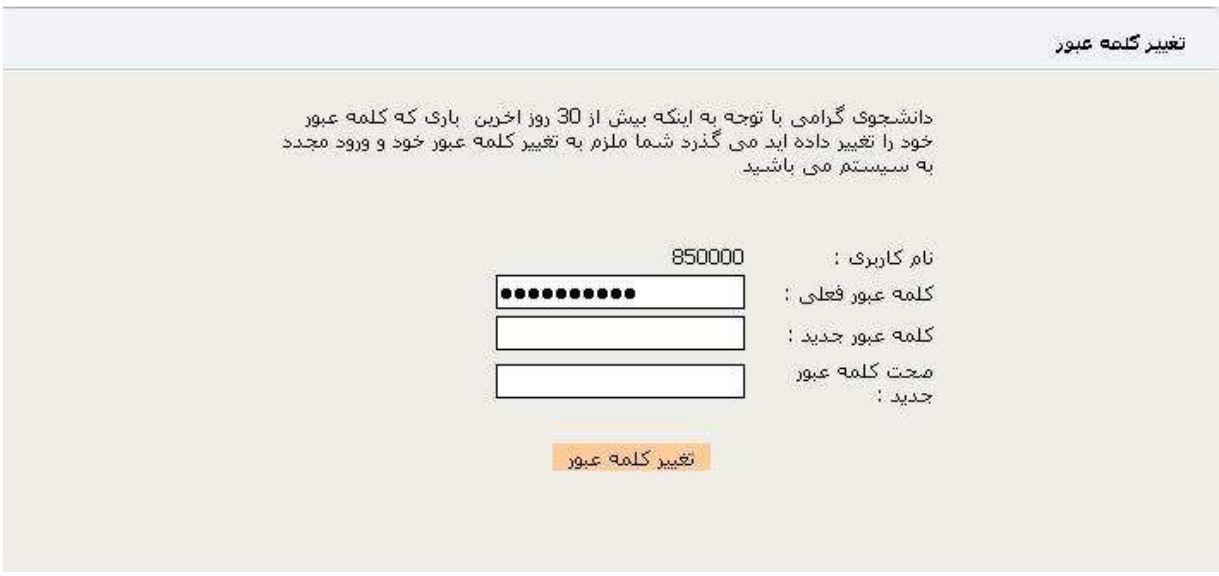

در صورتي كه كلمه عبور با موفقيت اصلاح شود شما قادر به استفاده از سامانه خواهيد بود و صفحه ذيل براي

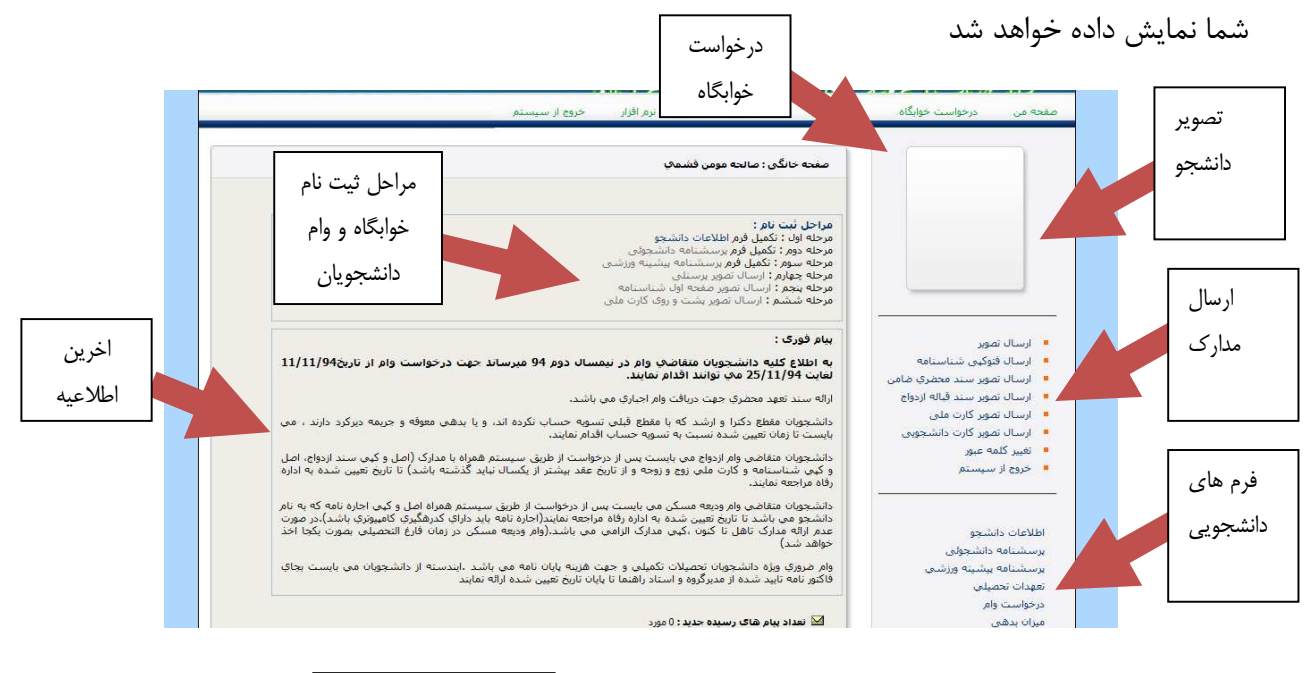

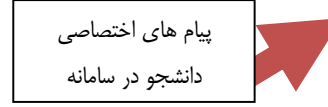

براي دريافت خدمات مختلف حوزه مانند ثبت نام خوابگاه ، درخواست وام ، ثبت نام كاردانشجويي و يا ساير خدمات حوزه معاونت دانشجويي شما بايد يكبار اقدام به تكميل فرم هاي ذيل نماييد .

- 1 پركردن فرم اطلاعات پايه - 2 پركردن فرم پرسشنامه دانشجويي - 3 پركردن فرم پرسشنامه ورزشي - 4 پركردن فرم سند تعهدات محضري - 5 ارسال تصوير پرسنلي (عكس )4\*3 - 6 ارسال تصوير صفحه اول دوم شناسنامه - 7 ارسال تصوير زمينه و پشت كارت ملي دانشجو - 8 ارسال تصوير كارت دانشجويي براي متقاضيان وام

بعد از تكميل موارد ياد شده از منوي بالاي صفحه آيتم **درخواست خوابگاه** را انتخاب نماييد

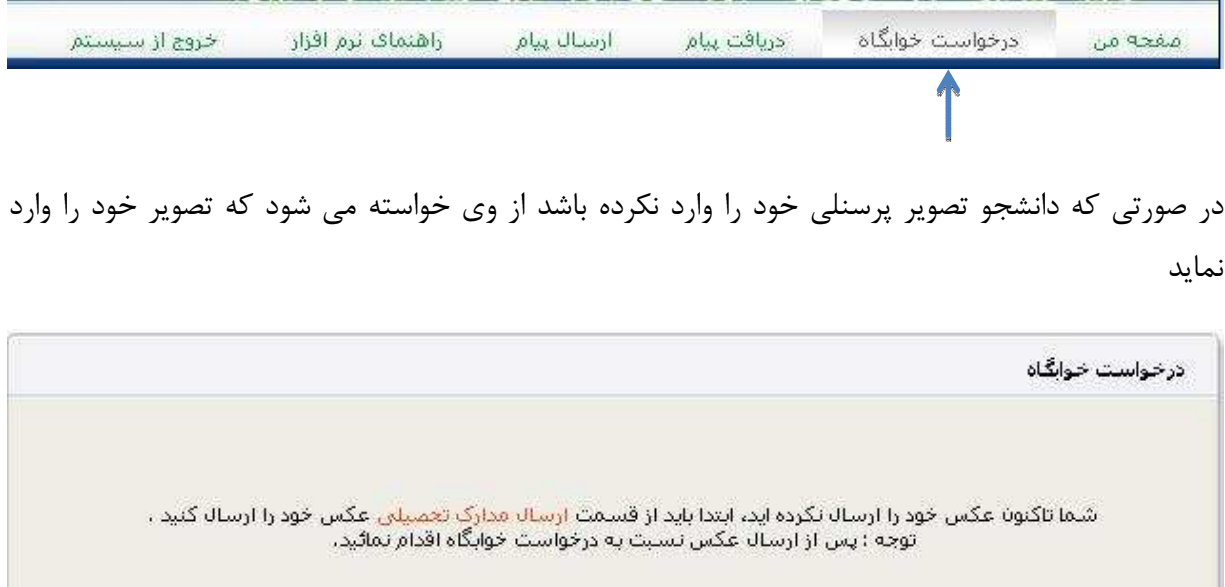

دقت بفرماييد عكس ارسالي با حروف انگليسي نام گذاري شده باشد و با يكي ار فرمت هاي jpg ويا gif و يا png ب اشد حج م هر فايل ارسالي نبايد بيشتر از 1024KB يا ( يك مگابايت) باشد .

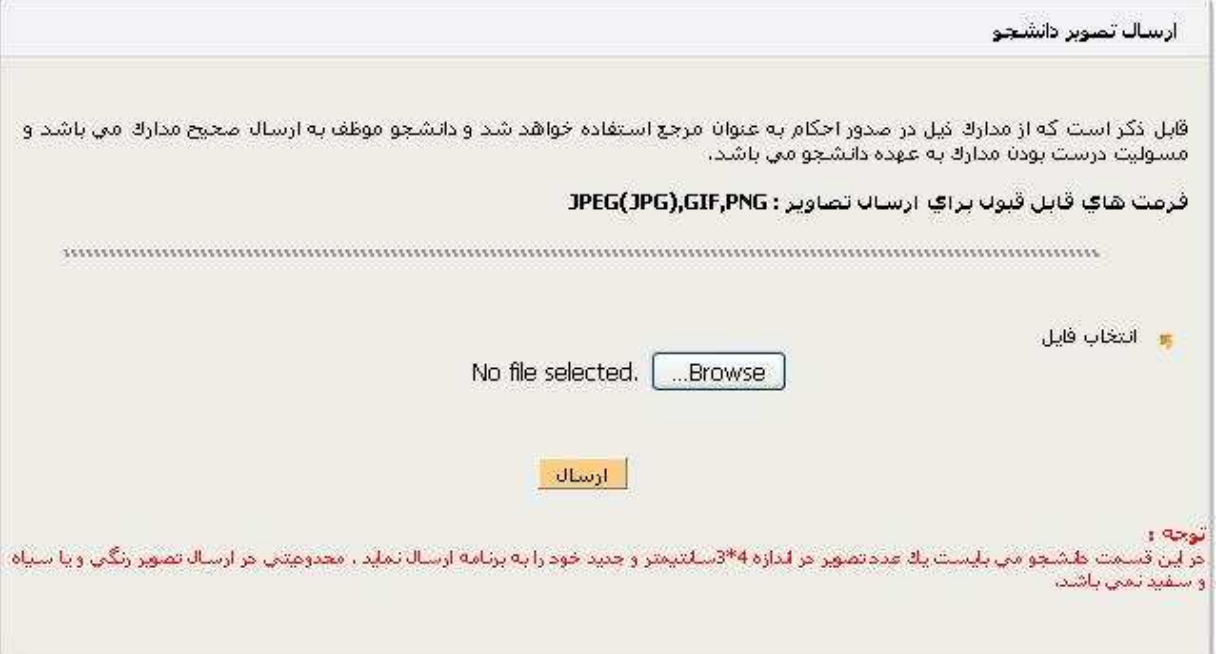

بعد از ارسال تصويرپرسنلي نسبت به ارسال تصوير صفحه اول شناسنامه و صفحه دوم شناسنامه خود اقدام نماييد

بعد از ارسال مدارك بايد فرم اطلاعات پايه دانشجو ، پرسشنامه دانشجويي ، پرسشنامه ورزشي و در نهايت تعهدات تحصيلي را تكميل نماييد

در صورتي كه فرم اطلاعات پايه خود را پرنكرده باشيد اين پيغام نمايش داده مي شود

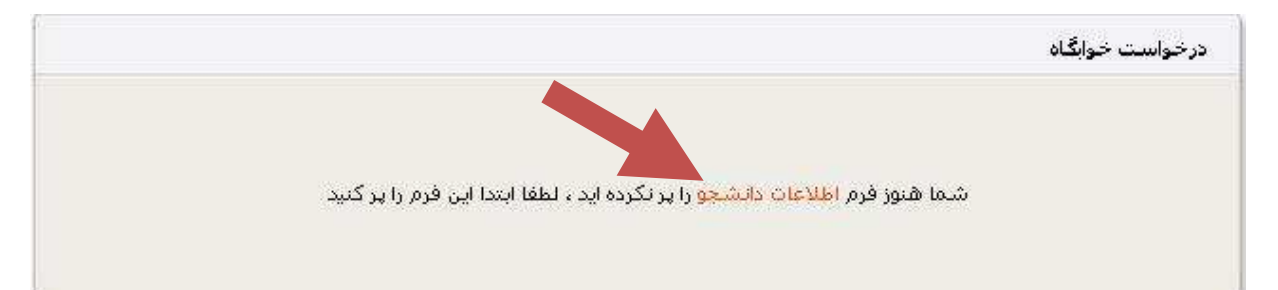

در اين شرايط مي بايست بر روي لينك بالا ( اطلاعات دانشجو ) كليك نماييد و فرمي را كه نمايش داده مي شود و مربوط به اطلاعات پايه دانشجو مي باشد را پرنماييد دقت فرماييد كه پر كردن تمام آيتم هاي ستاره داره را الزامي است.

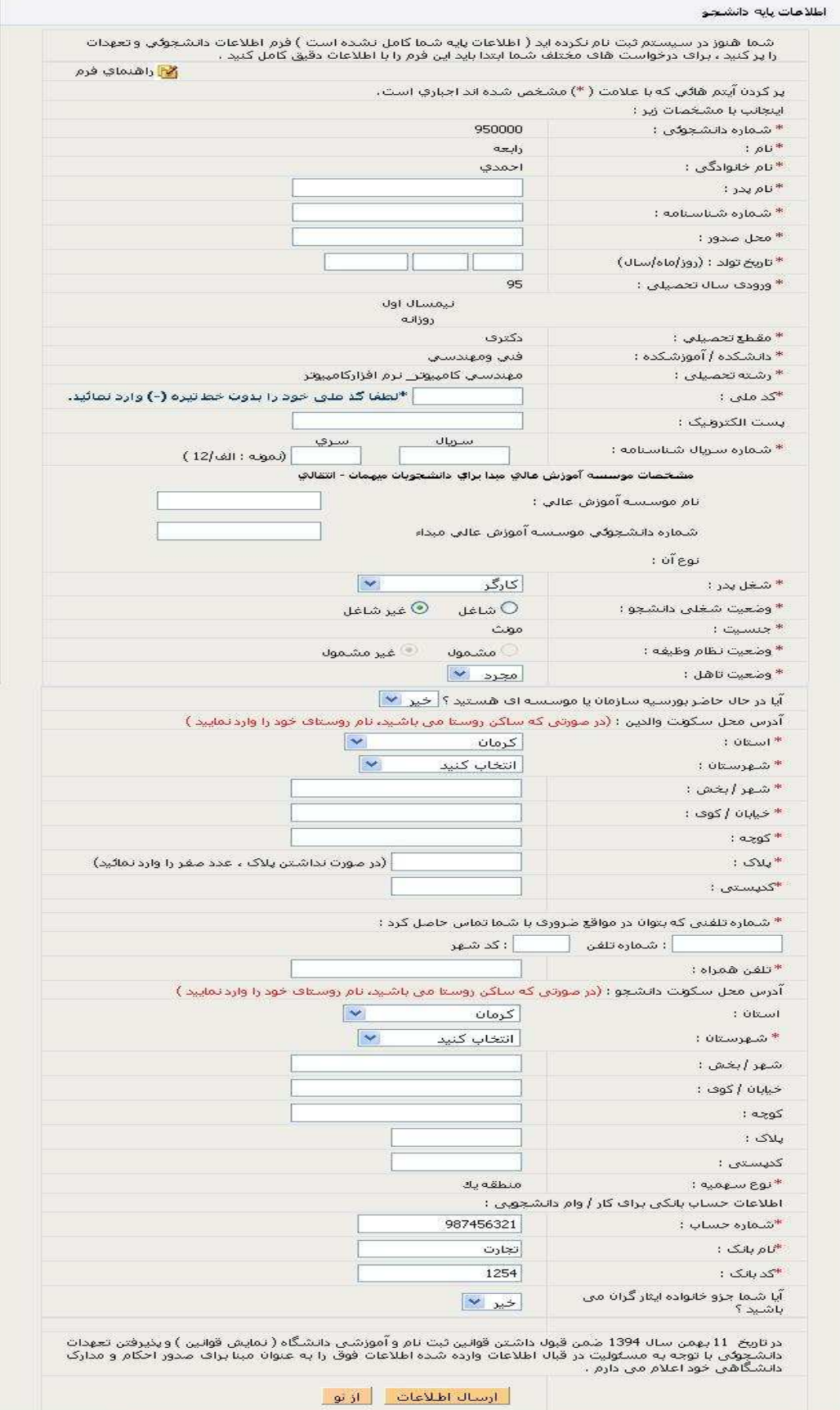

بعد از پركردن فرم اطلاعات پايه شما ملزم به پركردن فرم پرسشنامه دانشجويي مي باشيد كه بدين شرح مي باشد

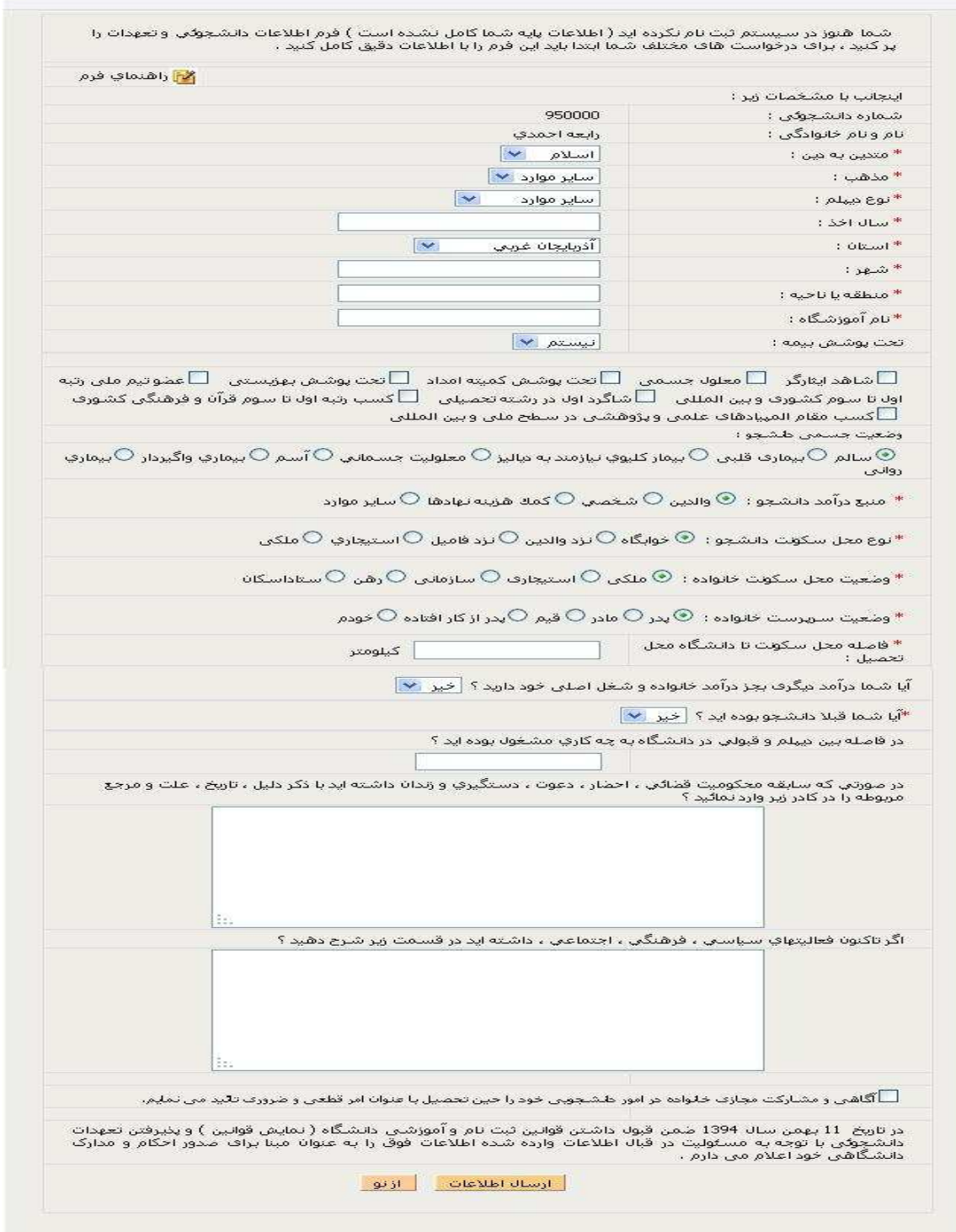

بعد از پرنمودن اين فرم به شما پيغام داده مي شود كه فرم اطلاعات پرسشنامه دانشجويي را پرنماييد اين فرم را نيز با دقت پرنماييد

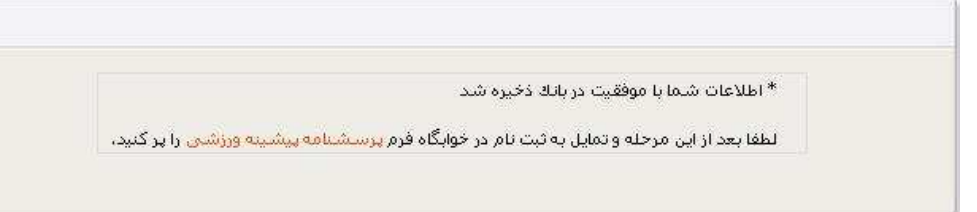

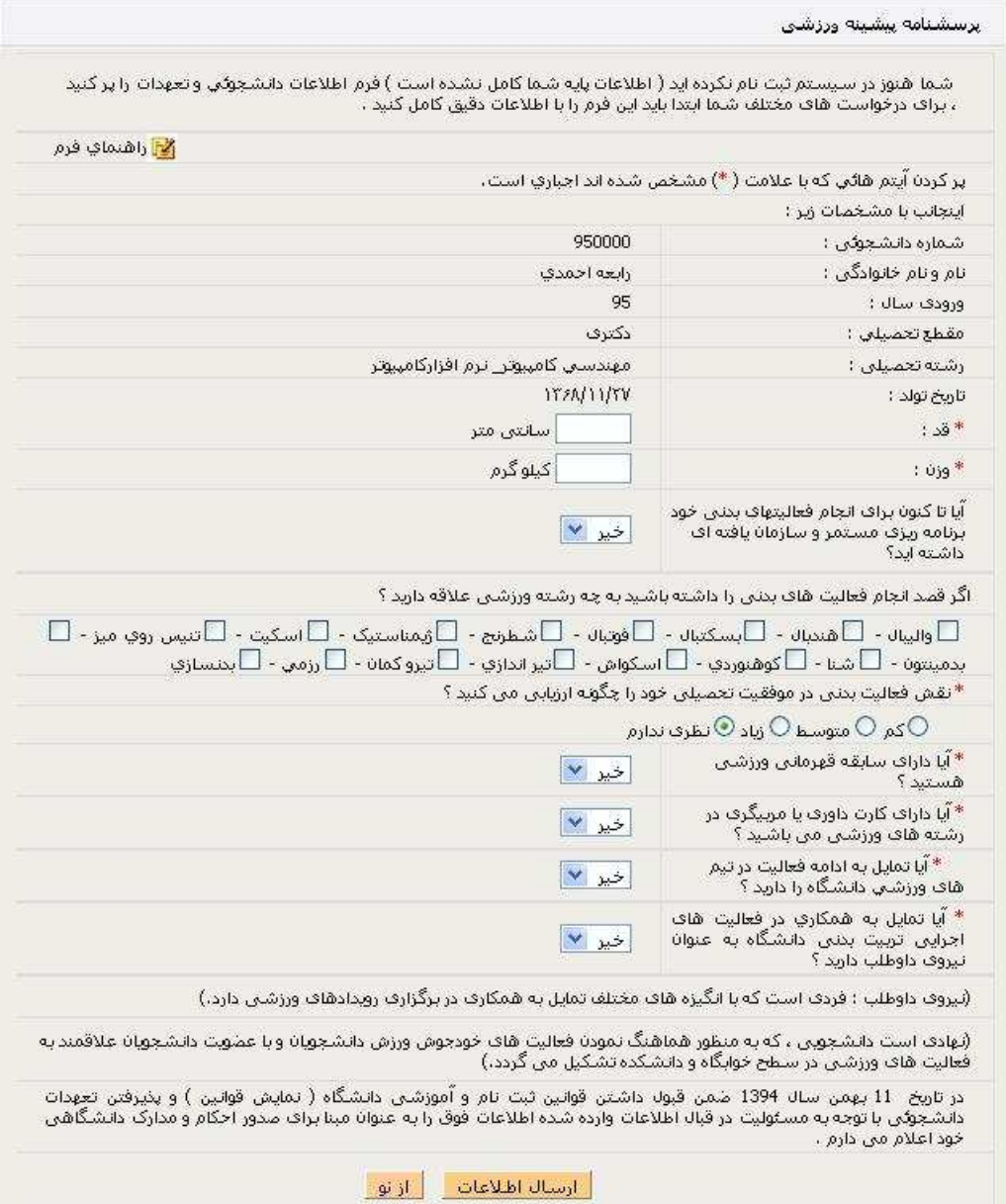

سپس در صورتي كه تاكنون فرم تعهدات تحصيلي را پرنكرده ايد ملزم به تكميل اين فرم مي باشيد

در صورتي كه سند تعهد محضري خود را تحويل اداره رفاه داده ايد و تصوير اسكن شده اي از آن نداريد به اداره رفاه مراجعه فرمائيد .

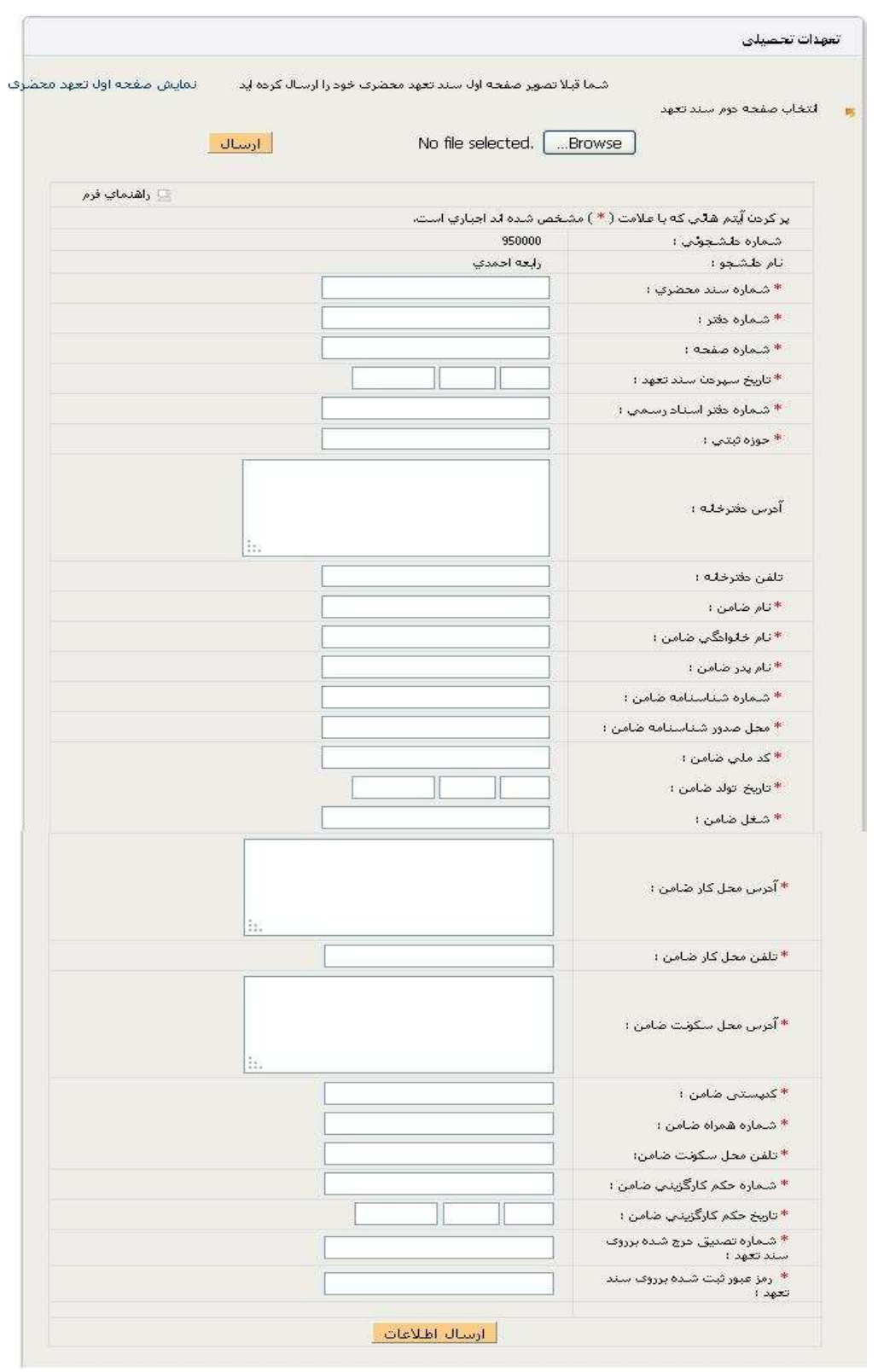

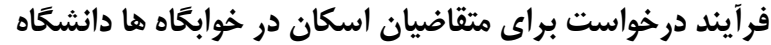

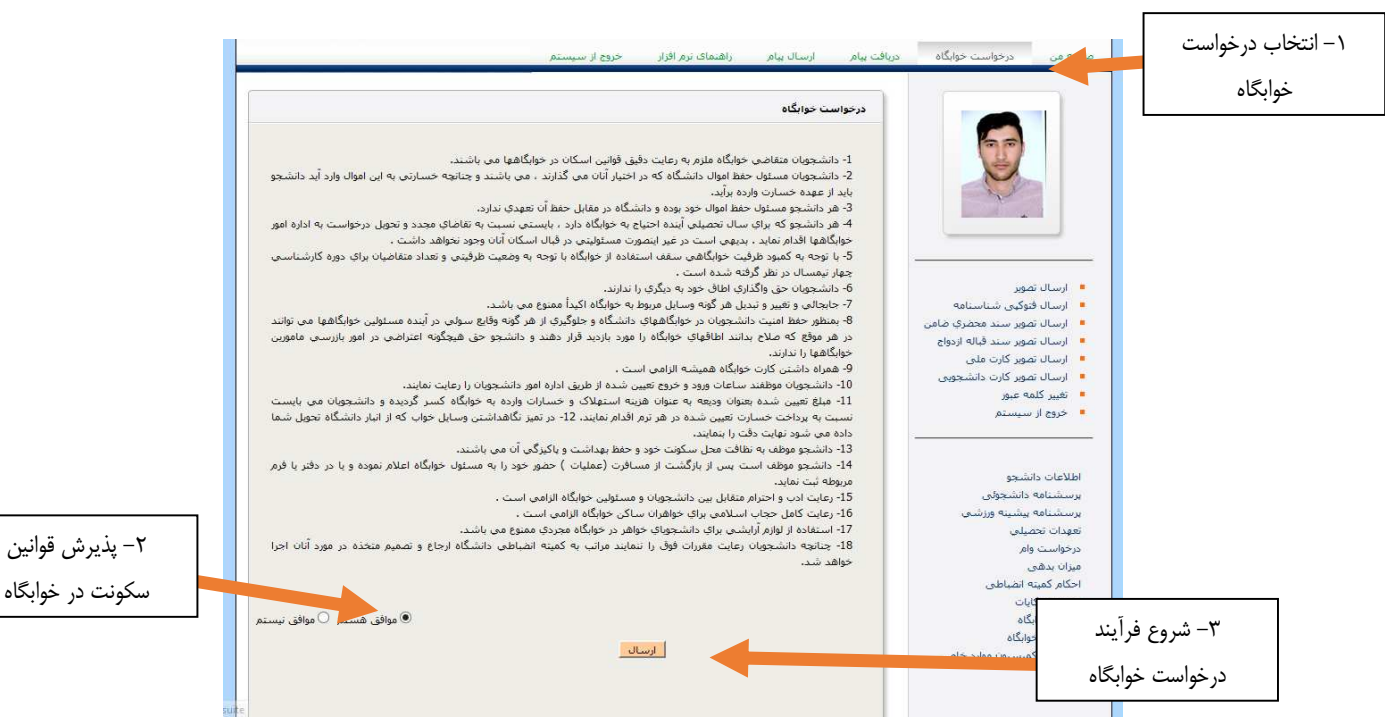

## ادامه ثبت نام و پركردن اطلاعات درخواست خوابگاه

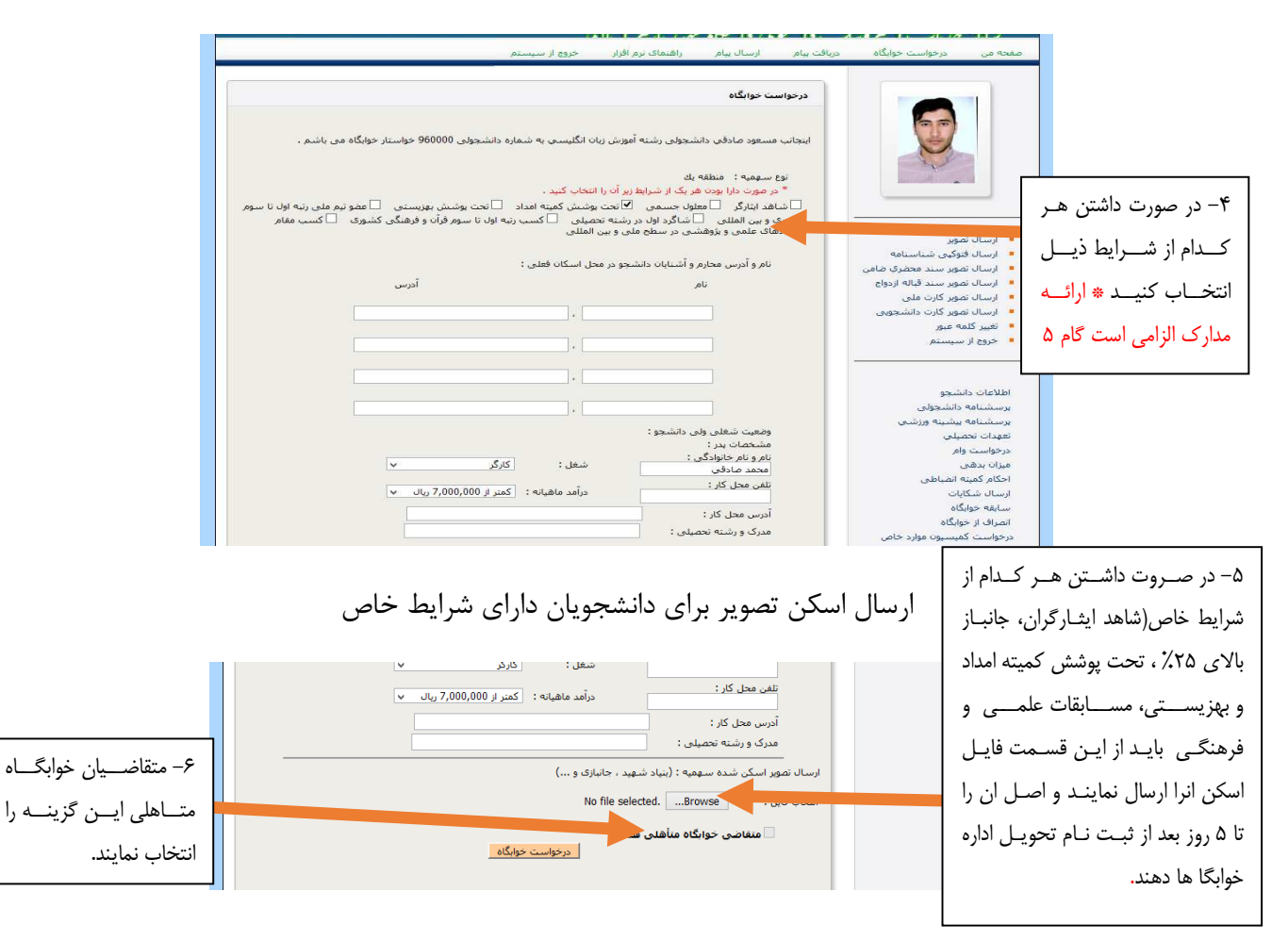

### فرأيند درخواست وام

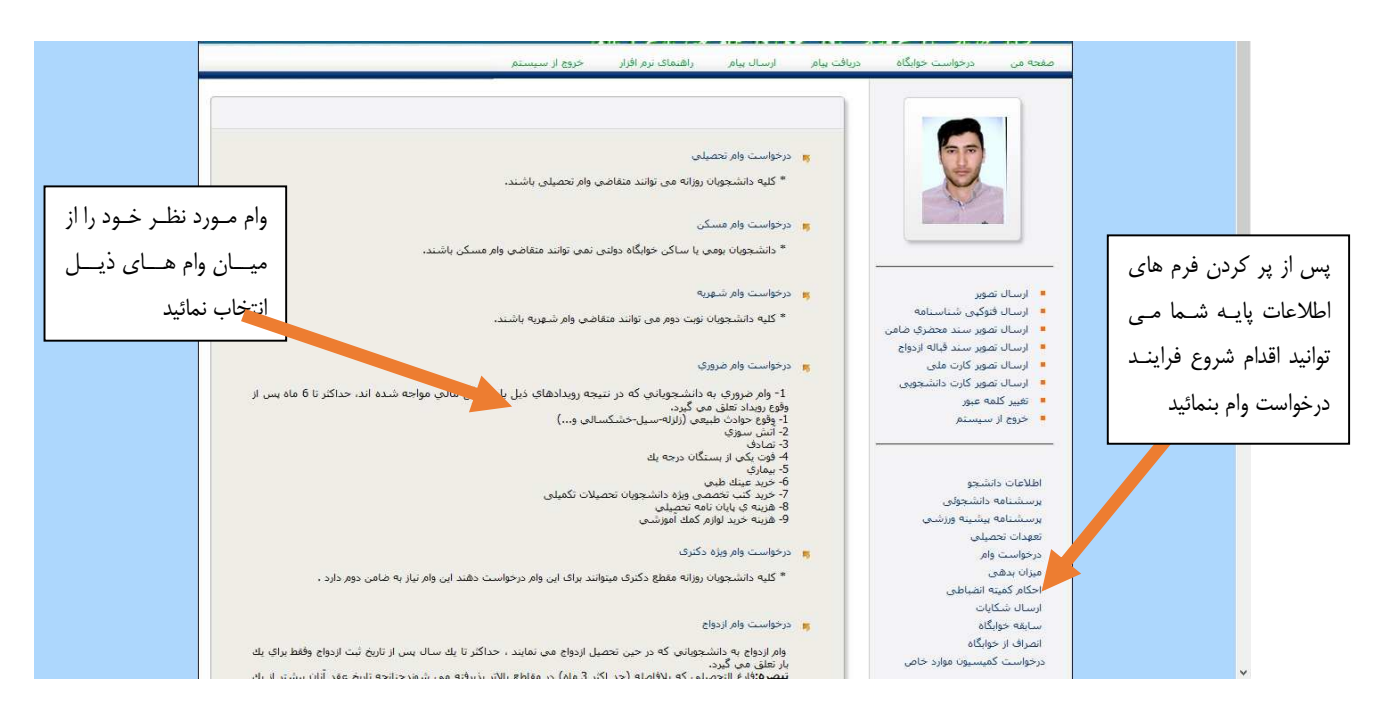

#### انواع وام های قابل درخواست برای دانشجویان

- ١- درخواست وام تحصيلى
- ٢- درخواست وام مسكن
- ٢- درخواست وام شهريه (مخصوص داتشجويان شباته)
	- ۴- درخواست وام ضروری
	- ۵- درخواست وام ازدواج
- ۶- درخواست وام وديعه مسكن (ويژه دانشجويان متاهل)

در پایان، ضمن آرزوی موفقیت برای شما عزیزان دانشجو، به اطلاع می رساند که در صورت داشتن هر گونه مشکل، به ادارههای امور خوابگاهها و یا رفاه دانشجویی مراجعه فرمائید.

#### مدیریت امور دانشجویی